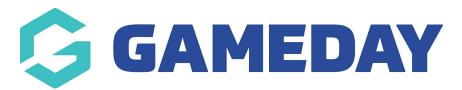

## **Events - New Customers**

Last Modified on 19/11/2021 12:26 am AEDT

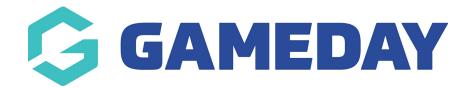

# Thanks for choosing GameDay Events!

Below you will find step-by step instructions on the set-up process for your Events platform.

You would have received an email with the subject "Admin Access Enabled - Verify your email". Click on the link in this email to set a Password and Login to GameDay.

## 1. GameDay Login

To Login to GameDay, go to https://admin.mygameday.app/

### 2. Review Organisation Details

Check you have been granted access to the correct organisation and organisation level - this information is in the top-right next to your initials.

### 3. Add Bank Account & other Financial Settings

Add your Organisations Bank Account Details where your organisation will receive funds transacted via GameDay - click here for details

Financial settings - click here for details

#### 4. Admins & Contacts

Manage Admins & Contacts for your organisation along with setting up access for other users at your organisation - click here for details

#### 5. Create Event Template or Create Event

Create and manage your Events

Optional - Create an Event Template

Step 1 - Create an Event

## Optional - Create an Event from an Event Template

- Step 2 Add Event Products
- Step 3 Add/Manage Questions
- Step 4 Messaging & Notifications
- Step 5 Activate & Publish Event Landing Page
- Step 6 Distribute Event Landing Page URL
- Step 7 Adjust Visual Display of Event Landing Page & Form

Once the Event has been made Active a Landing Page URL will be created, so you can email this to participants or add the link to your website or social media accounts!

#### 7. Publish your Event Landing Page and get you participants to register!

Once you have the Event Landing Page, they can easily proceed to the Event Registration form, create a login account (or continue as a Guest depending on your Event settings) and proceed to register - click here for details

### 8. View & Manage Event Participants

Once event participants have registered and paid, you can view and manage participants for your Event - click here for details

## 9. Communicate to your Event Participants

Once your event participants have registered and paid, you can communicate to your participants via email directly from GameDay - click here for details

## 10. View your Settlements & Reports

Once your members have registered and paid, you can access and view weekly settlement reports, various member reports and visual dashboards.

Settlements - click here for details

Tabular Reports - click here for details

Dashboard Reports - click here for details

## **Frequently Asked Questions**

Check out our FAQs for any further assistance -click here

## **Product Updates**

Find out about the latest Product Updates and Feature releases -click here

## Support

Check out the GameDay Help Centre to find the information you are after -click here

Please let us know if you need any assistance with the above set-up process by contacting us via support@sportstg.com

We hope you enjoy GameDay!

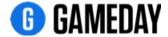

## **Related Articles**